## **EZ-Guide** Plus Lightbar Guidance System Getting Started Guide

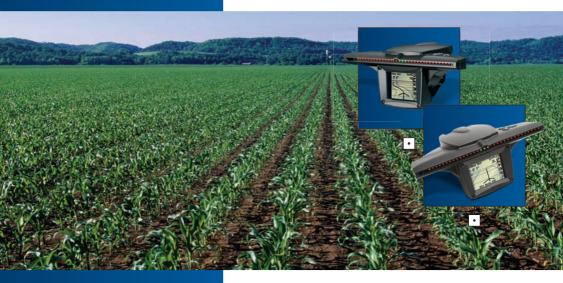

## **GETTING STARTED GUIDE**

# EZ-Guide® Plus Lightbar Guidance System

#### Support Information

www.EZ-Guide.com

#### Copyright and Trademarks

© 1999-2006, Trimble Navigation Limited. All rights reserved. AgGPS, EZ-Guide, and EZ-Steer are trademarks of Trimble Navigation Limited, registered in the United States Patent and Trademark Office and in other countries. Autopilot, Autoseed, EVEREST, EZ-Boom, OnPath, and T2 are trademarks of Trimble Navigation Limited.

All other trademarks are the property of their respective owners.

#### Release Notice

This is the December 2006 release (Revision A) of the EZ-Guide Plus Lightbar Guidance System Getting Started Guide, part number 61051-80-ENG. It applies to version 4.00 of the EZ-Guide Plus firmware.

#### **Limited Warranty Terms and Conditions**

#### **Product Limited Warranty**

Subject to the terms and conditions set forth herein, Trimble Navigation Limited ("Trimble") warrants that for a period of (1) year from date of purchase this Trimble product (the "Product") will substantially conform to Trimble's publicly available specifications for the Product and that the hardware and any storage media components of the Product will be substantially free from defects in materials and workmanship.

#### **Product Software**

Product software, whether built into hardware circuitry as firmware, provided as a standalone computer software product, embedded in flash memory, or stored on magnetic or other media, is licensed and not sold. If accompanied by a separate end user license agreement, use of any such software will be subject to the terms of such end user license agreement (including any differing limited warranty terms, exclusions and limitations), which shall control over the terms and conditions set forth in this limited warranty).

#### **Software Updates**

During the limited warranty period you will be entitled to receive such Fix Updates and Minor Updates to the Product software that Trimble releases and makes commercially available and for which it does not charge separately, subject to the procedures for delivery to purchasers of Trimble products generally. If you have purchased the Product from an authorized Trimble distributor rather than from Trimble directly, Trimble may, at its option, forward the software Fix Update or Minor Update to the Trimble distributor for final distribution to you. Major Upgrades, new products, or substantially new software releases, as identified by Trimble are expressly excluded from this update process and limited warranty. Receipt of software updates shall not serve to extend the limited warranty period.

For purposes of this warranty the following definitions shall apply: (1) "Fix Update" means an error correction or other update created to fix a previous software version that does not substantially conform to its published specifications; (2) "Minor Update" occurs when enhancements are made to current features in a software program; and (3) "Major Upgrade" occurs when significant new features are added to software, or when a new product containing new features replaces the further development of a current product line.

Trimble reserves the right to determine, in its sole discretion, what constitutes a significant new feature and Major Upgrade.

#### **Warranty Remedies**

If the Trimble Product fails during the warranty period for reasons covered by this Limited Warranty and you notify Trimble of such failure during the warranty period, Trimble at its option will repair OR replace the nonconforming Product, OR refund the purchase price paid by you for the Product, upon your return of the Product to Trimble in accordance with Trimble's standard return material authorization procedures.

#### **How to Obtain Warranty Service**

To obtain warranty service for the Product, please contact your Tirmble dealer. Alternatively, you may contact Trimble to request warranty service at +1-408-481-6940 (24 hours a day) or e-mail your request to trimble\_support@trimble.com. Please be prepared to provide:

- your name, address, and telephone numbers
- proof of purchase
- this Trimble warranty card
- a description of the nonconforming Product including the model number
- an explanation of the problem.

The customer service representative may need additional information from you depending on the nature of the problem.

#### Warranty Exclusions and Disclaimer

This Product limited warranty shall only apply in the event and to the extent that (i) the Product is properly and correctly installed, configured, interfaced, maintained, stored, and operated in accordance with Trimble's applicable operator's manual and specifications, and: (ii) the Product is not modified or misused. This Product limited warranty shall not apply to, and Trimble shall not be responsible for defects or performance problems resulting from (i) the combination or utilization of the Product with hardware or software products, information, data, systems, interfaces or devices not made, supplied or specified by Trimble: (ii) the operation of the Product under any specification other than, or in addition to, Trimble's standard specifications for its products; (iii) the unauthorized, installation, modification, or use of the Product; (iv) damage caused by: accident, lightning or other electrical discharge, fresh or salt water immersion or spray; or exposure to environmental conditions for which the Product is not intended; or (v) normal wear and tear on consumable parts (e.g., batteries). Trimble does not warrant or guarantee the results obtained through the use of the Product, NOTICE REGARDING PRODUCTS EQUIPPED WITH GPS TECHNOLOGY: TRIMBLE IS NOT RESPONSIBLE FOR THE OPERATION OR FAILURE OF OPERATION OF GPS SATELLITES OR THE AVAILABILITY OF GPS SATELLITE SIGNALS.

THE FOREGOING LIMITED WARRANTY TERMS STATE TRIMBLE'S ENTIRE LIABILITY, AND YOUR EXCLUSIVE REMEDIES, RELATING TO PERFORMANCE OF THE TRIMBLE PRODUCT. EXCEPT AS OTHERWISE EXPRESSLY PROVIDED HEREIN, THE PRODUCT AND ACCOMPANYING DOCUMENTATION AND MATERIALS ARE PROVIDED "AS-IS" AND WITHOUT EXPRESS OR IMPLIED WARRANTY OF ANY KIND, BY EITHER TRIMBLE OR ANYONE WHO HAS BEEN INVOLVED IN ITS CREATION, PRODUCTION, INSTALLATION, OR DISTRIBUTION, INCLUDING, BUT NOT LIMITED TO, THE

IMPLIED WARRANTIES OF MERCHANTABILITY AND FITNESS FOR A PARTICULAR PURPOSE, TITLE, AND NONINFRINGEMENT. THE STATED EXPRESS WARRANTIES ARE IN LIEU OF ALL OBLIGATIONS OR LIABILITIES ON THE PART OF TRIMBLE ARISING OUT OF, OR IN CONNECTION WITH, ANY PRODUCT

SOME STATES AND JURISDICTIONS DO NOT ALLOW LIMITATIONS ON DURATION OR THE EXCLUSION OF AN IMPLIED WARRANTY, SO THE ABOVE LIMITATION MAY NOT APPLY TO YOU.

#### Limitation of Liability

TRIMBLE'S ENTIRE LIABILITY UNDER ANY PROVISION HEREIN SHALL BE LIMITED TO THE AMOUNT PAID BY YOU FOR THE PRODUCT, TO THE MAXIMUM EXTENT PERMITTED BY APPLICABLE LAW. IN NO EVENT SHALL TRIMBLE OR ITS SUPPLIERS BE LIABLE FOR ANY INDIRECT. SPECIAL. INCIDENTAL OR CONSEQUENTIAL DAMAGE WHATSOEVER UNDER ANY CIRCUMSTANCE OR LEGAL THEORY RELATING IN ANYWAY TO THE PRODUCTS. SOFTWARE AND ACCOMPANYING DOCUMENTATION AND MATERIALS, (INCLUDING, WITHOUT LIMITATION, DAMAGES FOR LOSS OF BUSINESS PROFITS, BUSINESS INTERRUPTION, LOSS OF DATA, OR ANY OTHER PECUNIARY LOSS), REGARDLESS OF WHETHER TRIMBLE HAS BEEN ADVISED OF THE POSSIBILITY OF ANY SUCH LOSS AND REGARDLESS OF THE COURSE OF DEALING WHICH DEVELOPS OR HAS DEVELOPED BETWEEN YOU AND TRIMBLE. BECAUSE SOME STATES AND JURISDICTIONS DO NOT ALLOW THE EXCLUSION OR LIMITATION OF LIABILITY FOR CONSEQUENTIAL OR INCIDENTAL DAMAGES. THE ABOVE LIMITATION MAY NOT APPLY TO YOU.

PLEASE NOTE: THE ABOVE TRIMBLE LIMITED WARRANTY PROVISIONS WILL NOT APPLY TO PRODUCTS PURCHASED IN THOSE JURISDICTIONS, SUCH AS COUNTRIES OF THE EUROPEAN ECONOMIC COMMUNITY, IN WHICH PRODUCT WARRANTIES ARE OBTAINED FROM THE LOCAL DISTRIBUTOR. IN SUCH CASE, PLEASE CONTACT YOUR TRIMBLE DEALER FOR APPLICABLE WARRANTY INFORMATION.

#### Registration

To receive information regarding updates and new products, please contact your local dealer or visit the Trimble website at lwww.trimble.com/register. Upon registration you may select the newsletter, upgrade or new product information you desire.

#### **Notices**

Class B Statement – Notice to Users. This equipment has been tested and found to comply with the limits for a Class B digital device, pursuant to Part 15 of the FCC rules. These limits are designed to provide reasonable protection against harmful interference in a residential installation. This equipment generates, uses, and can radiate radio frequency energy and, if not installed and used in accordance with the instructions, may cause harmful interference to radio communication. However, there is no guarantee that interference will not occur in a particular installation. If this equipment does cause harmful interference to radio or television reception, which can be determined by turning the equipment off and on, the user is encouraged to try to correct the interference by one or more of the following measures:

Reorient or relocate the receiving antenna.

- Increase the separation between the equipment and the receiver.
- Connect the equipment into an outlet on a circuit different from that to which the receiver is connected.
- Consult the dealer or an experienced radio/TV technician for help.

Changes and modifications not expressly approved by the manufacturer or registrant of this equipment can void your authority to operate this equipment under Federal Communications Commission rules.

#### **Notice to Our European Union Customers**

For product recycling instructions and more information, please go to www.trimble.com/ev.shtml.

Recycling in Europe: To recycle Trimble WEEE (Waste Electrical and Electronic Equipment, products that run on electrical power.), Call +31 497 53 24 30, and ask for the "WEEE Associate". Or, mail a request for recycling instructions to:
Trimble Europe BV

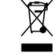

Instructions to: Trimble Europe BV c/o Menlo Worldwide Logistics Meerheide 45 5521 DZ Eersel, NL

#### End User License Agreement

**IMPORTANT. READ CAREFULLY. THIS END USER LICENSE** AGREEMENT ("AGREEMENT") IS A LEGAL AGREEMENT BETWEEN YOU AND TRIMBLE NAVIGATION LIMITED and applies to the computer software provided with the Trimble product purchased by you (whether built into hardware circuitry as firmware, embedded in flash memory or a PCMCIA card, or stored on magnetic or other media), or provided as a stand-alone computer software product, and includes any accompanying printed materials and any "online" or electronic documentation ("Software"). The Software also includes any software (including, without limitation, upgrades and updates), that you download from Trimble's Web site. BY CLICKING "YES" IN THE ACCEPTANCE BOX. OR BY INSTALLING. COPYING OR OTHERWISE USING THE SOFTWARE, YOU AGREE TO BE BOUND BY THE TERMS OF THIS AGREEMENT. IF YOU DO NOT AGREE TO THE TERMS OF THIS AGREEMENT, PROMPTLY RETURN THE UNUSED SOFTWARE AND ACCOMPANYING TRIMBLE PRODUCT TO THE PLACE FROM WHICH YOU OBTAINED THEM FOR A FULL REFUND.

This Software is protected by copyright laws and international copyright treaties, as well as other intellectual property laws and treaties. The Software is licensed, not sold.

#### 1.SOFTWARE PRODUCT LICENSE

1.1<u>License Grant.</u> This Agreement grants you a non-exclusive right to use one copy of the Software in a machine-readable form on any computer system. Such use is limited to use with Trimble products on any computer hardware and operating system for which it was intended. You may move the Software from one computer to another but may only use the Software on one computer at any time. If you are a business rather than an individual, you may authorize the personnel associated with your business to use the Software, but only one person at one time, on one computer at one time. You may also store or install a copy of the Software on a storage device, such as a network server, used only to install or run the Software on your other computers over an internal network; but in such case you must acquire and dedicate a license for each separate computer on which the

Software is installed or run from the storage device. A license for the Software may not be shared or used concurrently on different computers.

- 1.20ther Rights and Limitations. (1) The Software contains valuable trade secrets proprietary to Trimble and its suppliers. To the extent permitted by relevant law, you shall not, nor allow any third party to copy, decompile. disassemble or otherwise reverse engineer the Software, or attempt to do so, provided, however, that to the extent any applicable mandatory laws (such as, for example, national laws implementing EC Directive 91/250 on the Legal Protection of Computer Programs) give you the right to perform any of the aforementioned activities without Trimble's consent in order to gain certain information about the Software for purposes specified in the respective statutes (i.e., interoperability), you hereby agree that, before exercising any such rights, you shall first request such information from Trimble in writing detailing the purpose for which you need the information. Only if and after Trimble, at its sole discretion, partly or completely denies your request, may you exercise such statutory rights. (2) This Software is licensed as a single product. You may not separate its component parts for use on more than one computer. (3) You may not rent, lease, or lend, the Software unless you are a reseller of Trimble products under separate written agreement with Trimble and authorized by Trimble to do so. (4) No service bureau work, multiple-user license or timesharing arrangement is permitted. For purposes of this Agreement "service bureau work" shall be deemed to include, without limitation, use of the Software to process or to generate output data for the benefit of, or for purposes of rendering services to any third party over the Internet or other communications network. (5) You may permanently transfer all of your rights under this Agreement, provided you retain no copies, you transfer all of the Software (including all component parts, the media and printed materials, any upgrades, and this Agreement) and the recipient agrees to the terms of this Agreement. If the Software portion is an upgrade, any transfer must include all prior versions of the Software. (6) You may not export the Software or underlying technology in contravention of applicable U.S. and foreign export laws. (7) Without prejudice as to any other rights, Trimble may terminate this Agreement without notice if you fail to comply with the terms and conditions of this Agreement. In such event, you must destroy all copies of the Software and all of its component parts.
- 1.3Copyright. All title and copyrights in and to the Software (including but not limited to any images, photographs, animations, video, audio, music, and text incorporated into the Software), the accompanying printed materials, and any copies of the Software are owned by Trimble and its suppliers. You shall not remove, cover or alter any of Trimble's patent, copyright or trademark notices placed upon, embedded in or displayed by the Software or on its packaging and related materials. You may, however, either (1) make one copy of the Software solely for backup or archival purposes, or (2) install the Software on a single computer provided you keep the original solely for backup or archival purposes. You may not copy the accompanying printed materials.
- 1.4<u>U.S. Government Restricted Rights.</u> Use, duplication, or disclosure by the United States Government is subject to restrictions as set forth in this Agreement, and as provided in DFARS 227.7202-1(a) and 227.7202-3(a) (1995), DFARS

252.227-7013(c)(1)(ii) (OCT 1988), FAR 12.212(a) (1995), FAR 52.227-19, or FAR 52.227-14(ALT III), as applicable.

#### 2LIMITED WARRANTY.

- 2.1Limited Warranty. Trimble warrants that the Software will perform substantially in accordance with the accompanying written materials for a period of ninety (90) days from the date of receipt. This limited warranty gives you specific legal rights, you may have others, which vary from state/jurisdiction to state/jurisdiction. The above limited warranty does not apply to error corrections, updates or upgrades of the Software after expiration of the ninety (90) day limited warranty period, which are provided "AS IS" and without warranty unless otherwise specified in writing by Trimble. Because the Software is inherently complex and may not be completely free of nonconformities, defects or errors, you are advised to verify your work. Trimble does not warrant that the Software will operate error free or uninterrupted, will meet your needs or expectations, or that all nonconformities can or will be corrected.
- 2.2<u>Customer Remedies.</u> Trimble's and its suppliers' entire liability, and your sole remedy, with respect to the Software shall be either, at Trimble's option, (a) repair or replacement of the Software, or (b) return of the license fee paid for any Software that does not meet Trimble's limited warranty. This limited warranty is void if failure of the Software has resulted from accident, abuse, or misapplication. Any replacement Software will be warranted for the remainder of the original warranty period or thirty (30) days, whichever is longer.
- 2.3 No OTHER WARRANTIES. To the maximum extent permitted by applicable law, Trimble and its suppliers disclaim all other warranties and conditions, either express or implied, including but not limited to, implied warranties and conditions of merchantability and fitness for a particular purpose, title, and noninfringement with regard to the software and the provision of or failure to provide support services. To the extent allowed by applicable law, implied warranties and conditions on the software are limited to ninety (90) days. You may have other legal rights which vary from state/jurisdiction to state/jurisdiction.
- 2.4<u>LIMITATION OF LIABILITY.</u> Trimble's entire liability under any provision of this Agreement shall be limited to the amount paid by you for the Software license. To the maximum extent permitted by applicable law, in no event shall Trimble or its suppliers be liable for any special, incidental, indirect or consequential damages whatsoever (including, without limitation, damages for loss of business profits, business interruption, loss of business information, or any other pecuniary loss) arising out of the use or inability to use the Software, or the provision of or failure to provide support services, even if Trimble has been advised of the possibility of such damages. Because some states and jurisdictions do not allow the exclusion or limitation of liability for consequential or incidental damages, the above limitation may not apply to you.
- 2.5<u>PLEASE NOTE:</u> If you have acquired this product from a dealer located in the European Union, the warranty provisions of this Section 2 will not apply. Please contact your dealer for applicable warranty information.

#### 3GENERAL.

3.1This Agreement shall be governed by the laws of the State of California and applicable United States Federal law without reference to "conflict of laws" principles or provisions. The United Nations Convention on Contracts for the International Sale of Goods will not apply to this Agreement. Jurisdiction and venue of any dispute or court action arising from or related to this Agreement or the Software shall lie exclusively in or be transferred to the courts the County of Santa Clara, California, and/or the United States District Court for the Northern District of California. You hereby consent and agree not to contest, such jurisdiction, venue and governing law.

- 3.2Section 3.1 notwithstanding, if you acquired this product in Canada, this Agreement is governed by the laws of the Province of Ontario, Canada. In such case each of the parties to this Agreement irrevocably attorns to the jurisdiction of the courts of the Province of Ontario and further agrees to commence any litigation that may arise under this Agreement in the courts located in the Judicial District of York, Province of Ontario. If you acquired this product in the European Union, this Agreement is governed by the laws of The Netherlands, excluding its rules governing conflicts of laws and excluding the United Nations Convention on the International Sale of Goods. In such case each of the parties to this Agreement irrevocably attorns to the jurisdiction of the courts of The Netherlands and further agrees to commence any litigation that may arise under this Agreement in the courts of The Hague, The Netherlands.
- 3.3Trimble reserves all rights not expressly granted by this Agreement.

## **Contents**

| Intro | duction                                | 9  |
|-------|----------------------------------------|----|
|       | What's in the EZ-Guide Plus box?       |    |
|       | Optional accessories and upgrades      |    |
|       | Installing the system                  | 11 |
| Getti | ng Started 1                           | .3 |
|       | Parts of the EZ-Guide Plus lightbar    | 13 |
|       | Using the lightbar                     | 14 |
|       | Configuring the lightbar               | 16 |
|       | Coverage area                          | 19 |
|       | Status text                            | 20 |
| Getti | ng Guidance 2                          | 23 |
|       | Resetting guidance                     | 24 |
|       | Configuring the swath width            | 24 |
|       | Using guidance patterns                | 24 |
|       | Saving, loading, and deleting AB Lines | 31 |
|       | Nudge                                  |    |
|       | Pause and resume                       | 34 |
|       | Driving on large fields                | 34 |
|       | Configuration for Australia            | 35 |
|       | Speed pulse output                     | 35 |
| Conf  | iguring Guidance Settings 3            | 9  |
|       | Guidance settings                      | 39 |
|       | Warning options                        |    |
| Using | g GPS 4                                | 1  |
|       | About the GPS receivers                | 42 |
|       | Configuring the lightbar data port     |    |
|       | Diagnostics                            |    |
|       |                                        | 44 |

| Receiver-specific info              |           |
|-------------------------------------|-----------|
| Outputting NMEA messages to a yield | d monitor |
| Overview of the Menu                | 53        |
| <b>Froubleshooting</b>              | 59        |
| Index                               | 63        |

## Introduction

Welcome to the EZ-Guide Plus Lightbar Guidance System Getting Started Guide. This document describes how to use the EZ-Guide® Plus lightbar guidance system.

The EZ-Guide Plus lightbar guidance system is a lightbar with an integrated LCD screen and an optional integrated GPS receiver.

## What's in the EZ-Guide Plus box?

When you receive your EZ-Guide Plus system, check that you have received all the components, as detailed on the packing list. The following diagram shows the standard components.

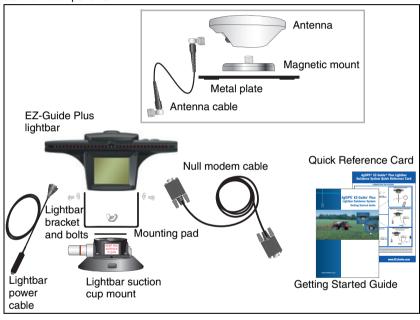

**Note** — The antenna is included if the lightbar has an integrated GPS receiver.

## **Optional accessories and upgrades**

The following optional accessories and upgrades are available:

| Component                                                          | Example |
|--------------------------------------------------------------------|---------|
| Remote control kit                                                 |         |
| External interface cable                                           |         |
| RAM mount bracket                                                  |         |
| EZ-Steer® assisted steering system upgrade                         |         |
| EZ-Steer controller with T2™ terrain compensation technology       |         |
| EZ-Boom™ 2010 automated application control system                 |         |
| AgGPS® Autopilot™ automated steering system upgrade + platform kit |         |
| radar cable kits                                                   |         |

For more information and ordering details, contact your local reseller.

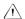

**CAUTION** — Keep the lightbar dry. Do not spray the lightbar with any type of liquid as this will cause it to fail

Inspect all contents for visible damage, such as scratches or dents. If any components appear damaged, notify the shipping carrier. Keep the shipping and packaging material for the carrier's inspection.

## **Installing the system**

- 1. Assemble the bracket kit. The bracket is reversible to optimize it for roll angle. For more information, refer to the instructions in the bracket kit.
- 2 Attach the suction cup to the bracket.
- 3. Attach the power cable to the lightbar.
- Mount the lightbar in the required position on the window. See **Mounting the** lightbar, page 11.
- 5. Attach the antenna to the magnetic mount.
- 6 Connect the antenna cable to the antenna and route the cable to the cab.
- 7. Attach the magnetic mount to the cab roof, along the vehicle centerline. Do one of the following:
  - If the cab roof is steel, attach the magnetic mount directly to the roof.
  - If the cab roof is not steel, attach the metal plate to the cab roof. Then attach the magnetic mount to the metal plate.
- 8. Connect the antenna cable to the lightbar.
- Plug the power cable into the vehicle cigarette lighter. See **Using the vehicle** 9. cigarette lighter, page 12.

## **Mounting the lightbar**

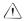

**CAUTION** — The suction cup mount is a temporary mounting device. Before you use it, read the manufacturer's instructions provided with the mounting kit.

- Dampen the rubber seal on the suction cup. 1.
- 2. Place the suction cup on a clean section of window, and then pump the plunger until its red line is no longer visible.

#### In addition:

- To ensure that the lightbar stays securely attached, pump the suction cup each day, or whenever the red line appears on the plunger.
- If the lightbar does not stay securely attached with the suction cup, you can glue the cup to the window. Or, attach the lightbar bracket directly to the dashboard. ceiling, or window.

## Using the vehicle cigarette lighter

If the power cable is plugged into a cigarette lighter that is not wired through the vehicle ignition, the lightbar receives power whenever the cable is plugged in. To avoid draining the vehicle battery, turn off or disconnect the lightbar from the power source if the vehicle will be unused for an extended time.

## Minimizing GPS signal interference

To minimize any interference to the GPS signal, make sure that the GPS antenna is at least 1 m (3 ft) from any other antenna (including a radio antenna), and at least 100 m (300 ft) from any power line, radar dish, or cell phone tower.

### Connecting to other devices

- To use the remote control or an external GPS receiver or an external sensor (for example, yield monitor), attach it directly to the lightbar data port connector.
- To use the remote control **and** an external receiver or sensor, connect them using the optional external interface cable.

**Note** — You cannot connect an external GPS receiver and external sensor at the same time.

To connect a spray switch or device to receive speed pulse outputs, use the optional external interface cable.

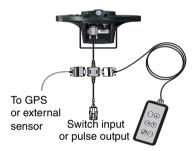

For information on configuring the data port settings, see Using GPS, page 41.

## **Getting Started**

This section describes the parts of the EZ-Guide Plus lightbar guidance system and how to configure it. For information on using guidance patterns, see Getting Started, page 13.

## Parts of the EZ-Guide Plus lightbar

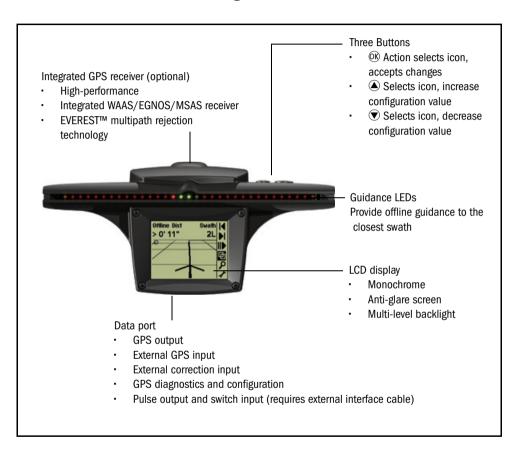

## **Using the lightbar**

## Items on the main map screen

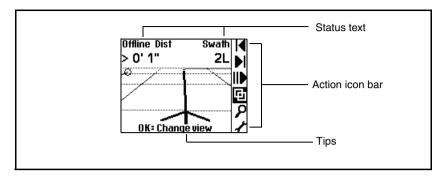

### **Action icons**

To select an icon, press (a) or (a), and then press (b). These action icons can be displayed in the icon bar:

| Icon       | Description                   | Icon         | Description  |
|------------|-------------------------------|--------------|--------------|
| <b>O</b>   | Reset guidance                | I◀           | Nudge left   |
| A          | Set Point A                   | ▶I           | Nudge right  |
| В          | Set Point B                   | ▶            | Pause/Resume |
| <b>x</b> ⁻ | Start headland                | <del>면</del> | Change views |
| ₽<br>P     | Final headland                | ρ            | Zoom         |
| *          | Go to main configuration menu |              |              |

**Note** — Some action icons may not be available until a field is defined.

#### **Views**

To change between the four views, select  $\Box$ .

#### View

#### **Details**

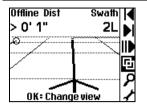

#### Perspective map

This is the default screen for guidance. It displays two status text options.

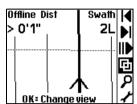

#### Plan map

This is the default screen when you:

- define the field
- pass the end of the swath
- move offline by more than half a swath
- pause guidance

It displays two status text options.

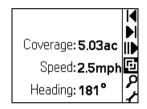

#### Status

This screen displays up to four status text options. To configure the text, use the Status Text configuration option.

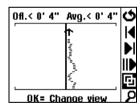

#### Offline

This screen displays the vehicle offline error for the last 10 seconds. This view is not available until you have defined a field.

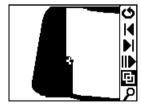

#### Summary

This screen displays covered area. It allows you to see any skips or overlaps in material application.

To zoom in on or move the Summary view, select the ₽ icon.

## Zooming

To enter zoom mode, select  $\mathcal{P}$ , or press @ on the remote control. The zoom screen appears.

- To change the zoom scale, press or •.
- To accept the zoom scale and return to the map view, press ®, or press ® on the remote control.

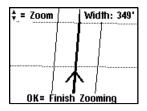

#### Zooming in the Summary view

In the Summary view, there are additional zoom features. To access the additional features, when you are in the Summary view press  $\mathcal{P}$ . A different set of action icons appears:

| Action icon   | Description                |
|---------------|----------------------------|
| ρ             | End zoom mode              |
| ←             | Move view left             |
| $\rightarrow$ | Move view right            |
| $\uparrow$    | Move view up               |
| $\downarrow$  | Move view down             |
| +             | Center view on the vehicle |
| €             | Zoom view in               |
| Þ             | Zoom view out              |

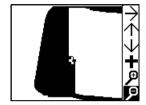

## **Configuring the lightbar**

Before you use the lightbar in the field, check and configure the lightbar settings from the *Lightbar* menu:

- To access the configuration menu, do one of the following:
  - Select \* and then press ®.
  - Press on the remote control.
- 2. To select a configuration option and display the value, press or •. To accept the setting, press ®.
- 3. To change the value, press ♠ or ♥. To save the change, press ௦௦.
- To exit the configuration menu, do one of the following:
  - Press A or v until you have selected the Return to Guidance option, and then press OK).
  - Press on the remote control.

#### Pass code restriction

The EZ-Guide Plus lightbar has a pass code option that protects the lightbar configuration settings from being accessed and modified.

Enabling or disabling the pass code

- From the configuration menu, select Pass Code. The Pass Code screen appears.
- 2. Press or to select the required option and then press (%).

You are returned to the main menu.

If the Pass Code option has been set to On, then you are prompted to enter the Pass Code when you select \* or press .

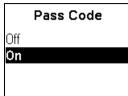

#### Pass Code entry

The correct Pass Code is "2005". To enter the code when the Enter Pass Code screen appears:

- 1. Press • or • until the correct digit appears in the column.
- 2. Press (iv) to select the next column.
- 3. Repeat Steps 1 and 2 until all four digits are correct. If you enter the wrong code, you are returned to the main screen.

| Enter Pass Code |
|-----------------|
| <b>0</b> ‡0 0 0 |
|                 |

| Ente | er l | Pas | SS | Code       |  |
|------|------|-----|----|------------|--|
|      | 2    | 0   | 0  | <b>5</b> ‡ |  |

## Adjusting the brightness and contrast

You can view the LCD screen in all conditions—from bright sunlight to night time.

If necessary, use Lightbar / Contrast / Brightness to adjust the screen contrast, turn on the backlight, or adjust the backlight and LED brightness.

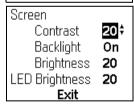

The lightbar retains its backlight setting even if the lightbar is reset to the default settings.

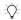

**Tip** — If the backlight is configured to On, it automatically turns off during daylight hours, and turns back on in the late afternoon. When the backlight is enabled but currently not on, the Backlight setting displays Auto.

## Setting the units and language

By default, the units are set to US and the language is set to English. To change:

- the units to metric, select Lightbar / Units
- the language to Portuguese, Spanish, French, German, or Italian, select Lightbar / Language

## **Changing the display orientation**

Generally, mount the lightbar with the LEDs above the screen (upright). If you mount the lightbar with the LEDs below the screen (inverted), select Lightbar / Lightbar Mount and change the setting.

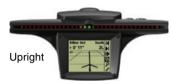

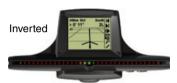

## Configuring the display

Select Lightbar / Display Config to enable or disable any of the following items displayed on the plan and perspective maps. Set:

- Progress Lines to On to give a sense of perspective and speed.
- Adjacent Swaths to On to display one swath either side of the current swath.
- Field Boundary to On if the field is a Headland.
- AB Line to On to display the AB Line.
- Path Display to the relevant option to display the path driven. See Path Display on the Summary screen, page 19.

You can also use this screen to change the *View* option:

- Auto: The view automatically changes between plan and perspective views in headlands
- Fixed: The view remains fixed

Path Display on the Map and 3D screen

By default, the path you have driven is always displayed on screen as a dotted line.

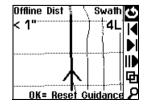

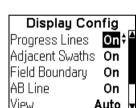

Path Display on the Summary screen

The following table shows the effect of the *Path Display* settings on the *Summary* screen:

| Item    | Description                                                    |
|---------|----------------------------------------------------------------|
| Off     | Coverage is not displayed                                      |
| On      | Coverage is displayed wherever the vehicle drives              |
| Switch  | Coverage is displayed when it is enabled by an external switch |
| Engaged | Coverage is displayed when the EZ-Steer system is engaged      |
| EZ-Boom | Coverage is displayed where the EZ-Boom 2010 system sprayed    |

## **Setting the antenna offset**

By default, the antenna is assumed to be at the implement position. If the antenna is not mounted at the implement position, to ensure correct guidance, set an antenna offset using Lightbar / Ant/Impl. Offset.

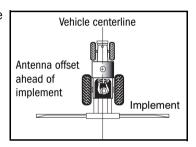

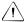

**CAUTION** – The antenna must be mounted on the vehicle centerline. Otherwise, offline guidance will not be correct.

## Coverage area

Coverage area is calculated whenever the spray switch is connected and on. For information on connecting a spray switch, see Connecting to other devices, page 12.

By default, Coverage Area is displayed on the Status screen. To display Coverage Area on a map view instead, select Lightbar / Status Text.

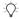

**Tip** — To save the coverage area value, you must Pause before turning off the system. Otherwise the value will be lost when you restart the system.

If you load an existing AB Line with a coverage area value, you can choose to add to the value, or reset to 0.

## **Status text**

The Plan Map, Perspective Map, and Status views display four status text items. The Plan Map and Perspective Map views show two of the status text items at the top of the screen, which then change to the other two items. The status text items cycle every three seconds. The Status screen shows all four items at once.

| Status text item | Definition                                                                                                    |
|------------------|----------------------------------------------------------------------------------------------------|
| Swath Number     | Swath number of the closest swath.                                                                                                    |
| Offline Distance | Distance offline from the closest swath.                                                                                                    |
| Speed            | Current speed.                                                                                                    |
| Heading          | Current heading.                                                                                                    |
| Field Area       | Area of the field calculated half a swath width outside the path driven. A value is displayed only for Headland patterns.                                                                                                 |
| Mapped Area      | The size of a mapped area, in acres (US) or hectares (metric).                                                                                                    |
| Satellites       | Number of GPS satellites used.                                                                                                    |
| HDOP             | Horizontal Dilution of Precision. This is a measure of accuracy based on the geometry of the satellites in the sky. An HDOP of 2 or less is good.                                                                         |
| Height           | Current antenna height above mean sea level (MSL).                                                                                                    |
| GPS Status       | Current GPS status.  XP/HP status (Convrg./Unconvrg.) (If you use OmniSTAR XP/HP with an optional high accuracy receiver.)                                                                                                |
| Correction Age   | The age of the GPS signal.                                                                                                    |
| Coverage Area    | Area applied while spray switch was on or sprayed using the EZ-Boom system. Calculated as distance x swath width. To save the coverage area value when turning off the system, pause guidance before disconnecting power. |
| Nudge            | Displays accumulated nudge perpendicular to the direction of travel.                                                                                                    |
| Yaw Rate         | The speed of change in yaw.                                                                                                    |
| Roll Rate        | The speed of change in roll.                                                                                                    |
| Overlap          | The current amount of spray overlap (positive value) or skip (negative value).                                                                                                    |
| TRate            | Application target rate: Shows which rate is selected (Rate1, Rate2, or Manual) and the target rate.                                                                                                    |
| Pressure         | The current spray system pressure.                                                                                                    |
| Pressure B       | The second pressure sensor.                                                                                                    |

| Status text item | Definition                                                  |
|------------------|-------------------------------------------------------------|
| Current Rate     | The current rate (gal/Ac or L/ha).                          |
| Current Flow     | The current flow (gal/min or L/min).                        |
| Applied Volume   | Total volume (gal or L) applied.                            |
| Tank Volume      | The current volume of product in the spray tank (gal or L). |
| Swath Pts        | The number of points in the current swath.                  |
| Swath Len        | The length of the current swath.                            |
| Conv Dist        | XP/HP convergence distance.                                 |
| Roll             | The roll angle of the vehicle.                              |
| Field Num        | ID# of the AB Line.                                         |
| None             | No status text is displayed.                                |

## Stopping the status text from cycling

To stop the Status Text from cycling in the Plan Map and Perspective Map views, set the:

- first and third status items the same
- second and fourth status items the same

Map and 3D View Offline Distance Swath Number Offline Distance Swath Number Exit

## **Getting Guidance**

The EZ-Guide Plus lightbar guidance system provides the following pattern options:

| Pattern           | Definition                                                                                                    |
|-------------------|----------------------------------------------------------------------------------------------------|
| AB Line           | Straight guidance based on A and B points that define the initial line.                                                                                             |
| A+                | Straight guidance based on an A point and the previous line heading.                                                                                                |
| Identical curve   | Curve guidance based on the initial curve.                                                                                                    |
| Adaptive curve    | Curve guidance based on the last curve driven.                                                                                                    |
| Headland          | Records headlands of any shape as you drive around the field. Can provide guidance on multiple headland passes and straight swath guidance inside the headlands.    |
| Center-pivot      | Curve guidance in a center-pivot field.                                                                                                    |
| Row finder        | When you drive with an implement that spans several rows, the system guides you to the next appropriate swath without having to count the rows in between yourself. |
| Area              | Mark out an area to show obstacles/excluded areas, calculate the size of an area, or to display an area onscreen.                                                   |
| Select Stored AB  | Select and load a previous AB Line.                                                                                                    |
| Delete Current AB | Delete the current AB Line.                                                                                                    |
| Delete all ABs    | Delete all saved AB Lines                                                                                                    |

For more information, see Using guidance patterns, page 24.

**Note** — If you are using WAAS corrections and the system has been turned off for more than 2 hours, a warning appears when the first WAAS DGPS position is received. For best accuracy, wait for 10 minutes after receiving the WAAS DGPS warning before you set an AB Line or select a stored field.

**Note** — If you are using a receiver with RTK or OmniSTAR XP/HP corrections, do not define a new guidance line until the Low Accuracy message stops flashing. Otherwise, you may get significant pass-to-pass drift until the receiver reaches its highest level of accuracy (Fixed or Convrg.). If the GPS Status is Float or Unconvrg., the accuracy is still converging.

## **Resetting guidance**

- 1. Select . The Guidance Pattern screen appears.
- 2. Press or to choose the required pattern and then press (%).

A message appears asking you to confirm your choice. This prevents accidental resetting of the guidance pattern.

3. To confirm, press %.

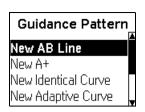

## **Configuring the swath width**

Once you select a pattern, the Swath/Implement screen appears.

To change the swath width value:

- 1. Select the Swath Width field.
- 2. Press or until the correct value is displayed.
- 3. Press OK.

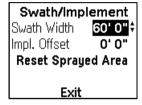

**Tip** — To avoid skips between swaths, set the swath width to 0.3 m (1 ft) less than the total implement width.

If the vehicle has an implement that is offset to one side of the vehicle, configure an implement offset:

- 1. Select the Impl. Offset field.
- 2. Press or until the correct value is displayed.
- 3. Press OK.

**Tip** — If an implement offset is configured, the guidance arrow will represent the center of the implement, instead of the center of the vehicle.

**Note** — In some adaptive curves, tight U-turns with an implement offset may not be detected if the implement does not follow the path of a U-turn. If this occurs, set Guidance / Auto-detect Turn to Off, manually set B, and then turn onto the next curve.

## Using guidance patterns

This section describes how to define and use each of the available guidance patterns.

The AB Line is a line that runs between Point A and Point B, although you may not always **set** a Point B. In most cases, the AB Line is the reference line for subsequent swaths.

The start and end of the initial swath that defines the swath pattern appear on the lightbar screen as a circle (Point A) and a square (Point B).

Swaths drawn on screen extend 1 km (0.62 mi) beyond Point A and Point B, and the extensions appear as dotted lines. This makes it easier to see where the next swath is. and to get online after the turn.

**Note** — The initial swath (AB Line) appears as a thin, solid line; the current swath appears as a bold line.

## **AB Line pattern**

Use the AB Line pattern when no headlands are required and you drive the field in parallel straight lines.

- 1. At the start of the first swath, map Point A.
- 2. Drive to the other end of the field, and at the end of the first swath, map Point B.

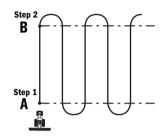

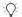

**Tip** — Set Point B part way down the swath to get guidance down the first pass, and then reset Point B at the end of the field.

- Turn left or right for the next swath. The next swath is automatically selected.
- Steer the vehicle so that you center the green lights in the lightbar as you drive forward along the swath.

**Note** — On straight AB Lines, if you complete a swath that is longer than the previous one, the EZ-Guide Plus system automatically extends the guidance path for the following swaths so that headland warnings do not appear prematurely.

## A+ pattern

Use the A+ pattern when you need guidance exactly parallel to the last AB Line, for example when:

- driving adjacent fields
- mapping the AB Line on a road down the side of the field
- skipping an access road in a field
- 1. To map the start of the first swath, map Point A.

The heading of the AB Line equals either the previous AB heading or the manually entered heading (if the current vehicle heading is within ±90 degrees of the AB heading). Otherwise the A+ heading is in the opposite direction.

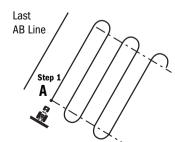

- 2. Follow the AB Line for guidance down the first swath.
- 3. Turn left or right for the next swath. The next swath is automatically selected.
- 4. Steer the vehicle so that you center the green lights in the lightbar as you drive forward along the swath.

## Identical curve pattern

Use the Identical curve pattern when you want to work the field with gentle curves. This pattern provides guidance based on the initial curve. It ignores any deviation around an obstacle.

- 1. At the start of the first swath, map Point Α.
- 2 Drive the initial curve. At the other end of the first swath, map Point B.
- 3. Turn left or right for the next swath. The next swath is automatically selected.
- 4. Steer the vehicle so that you center the green lights in the lightbar as you drive forward along the swath.

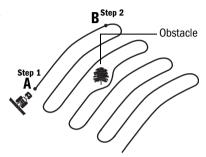

**Note** — Guidance extends beyond the end of curved swaths. This makes it possible to get LED guidance back onto the swath if the vehicle drives past the end of a swath. The extended swath lines do not appear on screen.

## Adaptive curve pattern

Use the Adaptive curve pattern to follow gentle contours in the field, or when you need to avoid obstacles. This pattern provides guidance based on the last curve driven.

**Note** — By default, the end of the swath is automatically detected when you do a U-turn. If you prefer to manually mark the end of each swath, from the main menu, select Guidance / Auto-detect Turn and change the setting to Off. You must then reset Point B at the end of every pass, to mark the end of the swath before you start the turn.

Simple curves (using Adaptive curve pattern)

To drive simple Adaptive curves with the default of Auto-detect Turn set to On:

- At the start of the first swath, map Point A.
- 2. Drive the initial curve.
- 3. Turn left or right for the next swath. The next swath is automatically selected.
- 4. Steer the vehicle so that you center the green lights in the lightbar as you drive forward along the swath.

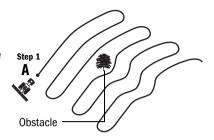

C-clamp (using Adaptive curve pattern)

To use the Adaptive curve pattern to get C-clamp guidance with the default of Auto-detect Turn set to On:

- 1. At the start of the headland, map Point A.
- 2. Drive around the headland in a C-clamp pattern.
- 3. Turn left or right for the next swath. The next swath is automatically selected.
- 4. Steer the vehicle so that the green lights in the lightbar are centered as you drive forward along the swath.

**Note** — The bold lines in the figure show where you must drive without guidance.

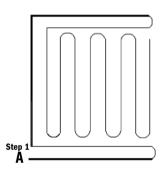

Spiral (using Adaptive curve pattern)

To use the Adaptive curve pattern to get spiral guidance into the center of the field:

- 1. From the Guidance menu, set Autodetect Turn to Off.
- 2. Start a new field using the Adaptive Curve pattern.
- 3. At the start of the headland, map Point A.
- 4. Drive around the headland.
- 5. When you are nearly back at Point A, map Point B.

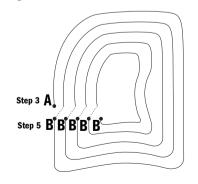

**Note** — Make sure that you are not within one swath width of the start point. If vou are. Point B will not be set.

- 6. Turn into the field. The next swath is generated off the last pass.
- 7. On each pass, when you are nearly back to where you started the headland, reset Point B to mark the end of the swath.

Rowfinder (using Adaptive curve pattern)

When you drive with an implement that spans several rows, you can navigate to the next appropriate swath without having to count the rows in between vourself.

To use the Adaptive Curve pattern to count the rows that you can skip:

- 1. Select Guidance / Auto-detect Turn and set Auto-turn to Off.
- 2. Reset guidance and then select the Adaptive Curve pattern.
- 3. Select the Swath Width value that matches the width of your implement.
- 4. Mark Point B at the end of the row.
- 5. Find the next row to drive down by turning until you see three green LEDs on the lightbar.

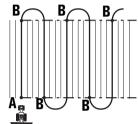

## **Headlands pattern**

Use the Headlands pattern when:

- you need to apply the headland area first, to give you room to turn when you apply the straight swaths
- you want to know the area of the field

You can do as many headland circuits as required before you change to straight swaths. The Headlands pattern automatically increments to the next headland when you enter the circle around the start point of the headland.

**Tip** — To pause, zoom, or change the headland view, click the appropriate icon.

#### Multiple headlands

- Start a headland.
- 2. Drive around the field area. The headland is recorded.
- 3. When you return to the headland start point, the next headland swath is automatically generated.

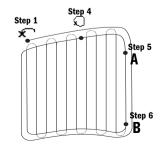

On your final headland, press  $\bigcirc$  before you return to the circle. This stops the lightbar from generating a new headland swath and allows you to map A and B points.

You continue to receive guidance to the final headland until you drive off the pass by half a swath.

- 5. To map the start of the first straight swath, map Point A at any time.
- 6. Drive to the other end of the field and then map Point B.

**Note** — Straight swaths automatically fill the headland boundary. The AB Line does not need to be the full length of the field.

- **Tip** The Headland pattern displays the edge of the innermost headland.
  - 7. Turn left or right for the next swath. The next swath is automatically selected.
  - 8. Steer the vehicle to center the green lights in the lightbar as you drive forward along the swath.

**Note** — The **IN HEADLAND!** warning only appears if your antenna offset is set to O. If your antenna offset is greater than O. you can achieve a similar effect by setting the Headland warning lead time to greater than 0 (for example. 3 seconds). The **HEADLAND!** warning will then appear before the headland is reached.

#### Single headland

- 1. Start the headland.
- 2. Start driving around the field area. The headland is recorded.
- 3. After a short distance, identify the current headland circuit as the final one.

**Note** — Do this before you enter the circle around the start point or map A and B points.

The headland is still recorded until you reach the circle around the start point.

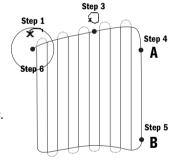

- 4. To map the start of the first straight swath, map Point A.
- Drive to the other end of the field and map Point B.

**Note** — Straight swaths automatically fill the headland boundary. The AB Line does not need to be the full length of the field.

- 6. Enter the circle around the start point of the headland to complete the headland. The area is then displayed.
- 7. Turn left or right for the next swath. The next swath is automatically selected.

Steer the vehicle to center the green lights in the lightbar as you drive forward along the swath.

### **Center-pivot pattern**

Use the Center-pivot pattern for a field that is irrigated using a center-pivot. With this pattern, you can drive concentric circles around the center-pivot.

- Position one wheel of the vehicle in a pivot wheel
  rut, with the rear of the vehicle to the pivot arm. If
  the field is not a full circle pivot, face the rear of the
  vehicle to the edge of the field.
- 2. To start the pivot, map Point A.
- 3. Drive around the field. Keep the vehicle wheel in the rut. The lightbar does not yet provide guidance.
- 4. When you are almost back to the pivot arm or the edge of the field, map Point B. The EZ-Guide Plus lightbar generates guidance swaths.
- 5. Turn left or right for the next swath. The next swath is automatically selected.
- 6. Steer the vehicle so that you center the green lights in the lightbar as you drive forward along the swath.

**Note** — To work from the center of the field outwards, the initial pivot must have:

- a radius of at least two swath widths
- an arc length of at least two swath widths

## **Row Finder pattern**

The Row Finder pattern makes it easy to find the correct row to drive down after you make a turn. It is based on the Adaptive Curve pattern.

- 1. Set the swath width and implement offset.
- 2. Set the A point.
- 3. Drive the first swath.
- 4. When you reach the end of the row, manually set the B point at the end of the row. The swath number will appear in the top right corner of the screen.
- 5. Repeat Step 4 for each successive swath.
- 6. Use the offline LEDs and screen to turn onto the next swath.

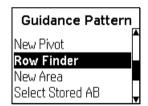

B

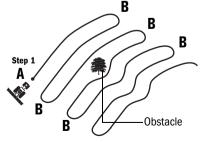

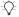

**Tip** — Row Finder guidance works on straight or curved rows.

## Mapped area

With area mapping you can:

- map area features
- mark out an obstacle or excluded area
- Calculate the number of acres/hectares
- display the area onscreen while receiving guidance

#### To map an area:

- 1. From the main screen, select **4**. The *Guidance Pattern* screen appears.
- 2. Select New Area. The *Map Area At* screen appears.
- 3 Select the point on the vehicle from which the measurement will be taken (right end of implement, left end of implement, or antenna).

The main screen appears.

- 4. Select ★ to begin mapping the area. The *Mapped* Area value continuously updates. It appears on the map screen as you drive around the boundary of the area.
- 5. Select ♀ or drive back into the start/finish circle to end area mapping.

The mapped area will remain onscreen until the next time power is switched off. Mapped areas are not saved if the power is switched off.

The previously selected AB Line/curve/headland is automatically reloaded after you finish mapping the area. Only one area can be shown at a time.

The EZ-Guide Plus system does not allow guidance around the mapped area.

If necessary, you can use the pause function to pause mapping to drive around obstacles. When you select the pause/resume icon, a straight line is drawn between the pause and resume points.

## Saving, loading, and deleting AB Lines

The EZ-Guide Plus system can save, load, and delete AB Lines.

#### Saving AB Lines

The EZ-Guide Plus system can save up to 96 straight swaths or pivots, and up to 3 curve or headland swaths. The system automatically saves the last AB Line. When you have saved more than the permitted number of AB Lines, the AB Lines that have not been used for the longest time are overwritten.

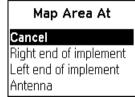

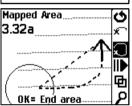

#### Loading an existing AB Line

- Select to reset guidance. The Guidance Pattern screen appears.
- 2. Select Select AB Line and then press (%). The Select AB Line screen appears.
- 3. Press ♠ or ♥ to adjust the range of AB Lines to select from and then press ®.

The Select Stored AB screen appears. It displays all saved AB Lines within the range you selected. The position of the vehicle is shown as a cross with a dot in the middle. The currently selected AB Line or curve is displayed with thicker bold lines.

The number of the current line is shown in the middle of the bottom of the screen. Positions 1-3

are used for headlands and curves. The first straight AB or pivot will be number 4.

- Press (A) or (T) to select the correct AB Line and then press (0). The Swath/Implement screen appears.
- Set the swath width and the implement offset. 5.
- Select Exit and then press (%).

The system loads the line.

#### Deleting the current AB Line

- 1. Select . The Guidance Pattern screen appears.
- 2. Select Delete Current AB. The Confirmation screen appears.
- Select Continue. The Guidance Pattern screen 3 appears.
- 4. Select a new field pattern to create and then press
- Set the swath width and implement width. 5.
- 6. Select Exit and then press %. The main screen appears.

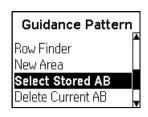

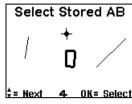

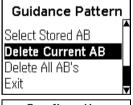

## Confirmation

Are you sure you want to delete the current AB Line?

Continue ?

#### Deleting all AB Lines

- Select to enter the Guidance Pattern screen.
- 2. Select Delete All AB's. The Warning screen appears.
- Select Yes to delete all AB Lines. The Guidance Pattern screen appears.
- 4. Select a new field pattern to create and then press OK)
- Set the swath width and implement width. 5.
- Select Exit and then press (%). The main screen appears.

## Warning: Are you sure you want to delete all the AB's? No₹

## **Nudge**

Nudging moves the guidance line back to the correct path. Nudge a guidance line if vou need to correct for:

- GPS position drift when returning to the field for guidance, for example after pausing or turning the unit off and on
- GPS satellite constellation changes while driving in the field

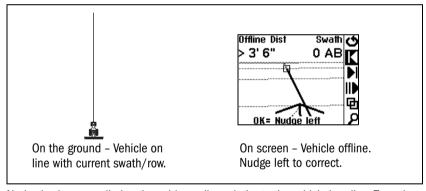

Nudge is always applied to the guidance line relative to the vehicle heading. To nudge, select or from the action icons.

The default nudge increment value is 0.02 m (0' 1"). To change the amount by which nudge increases:

- 1. Select Guidance / Nudge Increment. The Nudge *Increment* screen appears.
- Press (a) or (v) to select the required nudge increment 2. and then press ®.

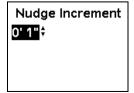

Each nudge moves the guidance line by the Nudge Increment value. For example, if the *Nudge Increment* is set to 0' 3" and you press ▶ twice, the total nudge distance is 6 inches to the right.

To display the total accumulated nudge perpendicular to the current vehicle heading. select Nudge as one of the status text items. See Status text, page 20.

To reset the nudge distance to 0, select Guidance / Reset Nudge, and then select Reset. The main screen appears, with the swath in the original position.

### Pause and resume

To pause guidance, select  $\blacksquare$  or press  $\blacksquare$  on the remote control.

When you pause guidance:

- The display changes to the Plan map view (if the Display Config / View option is set to Auto)
- An icon appears at the pause location and indicates the direction of pause

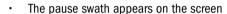

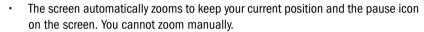

- A dotted line joins your current position and the pause point
- The map status text changes to display the distance to the pause point and the offline distance from the pause swath
- The LEDs do not provide offline guidance while you are more than half a swath from the pause swath
- Progress lines and adjacent swaths are not displayed

To resume guidance, select **II** or press on the remote control

## **Driving on large fields**

At distances greater than 10 km (6.2 mi) from the original AB Line, the curvature of the Earth's surface can cause a reduction in GPS position accuracy. Consequently, the lightbar does not support more than 1000 swaths to the left and 1000 swaths to the right of the original AB Line.

If you need to create more than 1000 swaths either to the left or the right of the AB Line, create a second AB Line. This will ensure that you maintain the highest level of steering accuracy.

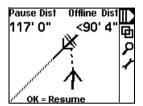

# **Configuration for Australia**

For optimal lightbar performance in Australia, make the following changes:

- Select Lightbar / Units and then change the units to Metric.
- 2. To use DGPS positions from an external receiver:
  - From the configuration menu, select Lightbar / Data Port Settings.
  - In the Input field, select External GPS. h.
  - Change the baud rate settings to match the NMEA GGA and VTG output rate C. from the external DGPS receiver.
- 3. If external corrections are available, for example, using the CSi SBA-1 beacon receiver:
  - Select Lightbar / Data Port Setting. a.
  - In the *Input* field, select Corrections. b.
  - Change the baud rate settings to match the output of the correction receiver. for example, 8N1 9600.

If corrections are not available, use the OnPath advanced filter technology for improved pass-to-pass accuracy. The filter is enabled by default.

- If you are in large open fields with no trees, increase the decay time to 120 minutes for even better pass-to-pass accuracy. If you increase the decay time, then note the following:
  - You must be in an open area, and have good GPS positions when you select (Reset Guidance).
  - You should not see any position jumps. If you see position drift, or constant offset from the AB Line, you may need to reduce the decay time to less than 15 minutes.

# Speed pulse output

The EZ-Guide Plus system can output simulated radar pulses at a pre-defined speed pulse output rate. This can be used to:

- Replace the radar / true ground speed sensor for speed on the vehicle.
- Send speed to any other agricultural device requiring speed pulses, for example, yield monitor or variable rate controller.

To use speed pulse output, you need a radar sensor cable kit, which includes a pulse amplifier adaptor. To purchase one, contact your local reseller.

### **Connecting a device**

To connect the lightbar to a spray controller:

- Attach the pulse amplifier adaptor to the serial port of the lightbar and then attach the optional external interface cable (P/N 52033) to the other end of the adaptor.
- 2 Attach the radar sensor cable to the external interface cable
- 3. If required, connect a spray switch into the WeatherPack connector on the radar sensor cable using a fly-lead.

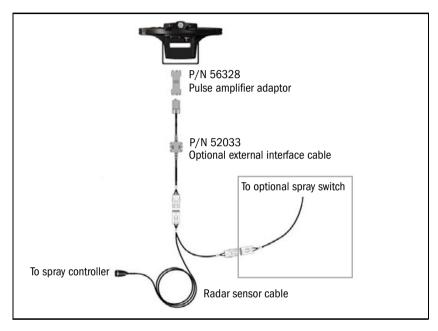

# Setting up the lightbar

To enable pulse output:

- Select Lightbar / Pulse Output. The pulse output warning screen appears.
- 2. Ensure that the adaptor is connected, and then press OK).

# Pulse Output

Ensure adapter PN 56328 is connected between the lightbar and external interface cable.

Continue

The Pulse Output screen appears.

3. Select the output rate expected by your device.

**Note** — Most Raven and Midtech controllers use 58.94 Hz/mph (34.80 Hz/kph).

4. In the Angle field, press (A) or (T) until the correct angle is selected.

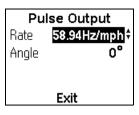

On most vehicles, the radar unit is mounted vertically (0°), and does not affect the speed pulse output. However, if your radar unit is mounted at an angle, you must configure the lightbar to compensate for this angle. If you do not set the correct radar unit angle, the speed pulse output will be wrong.

**Note** — To obtain the correct unit angle, refer to the vehicle documentation or contact your vehicle reseller. If you intend to recalibrate your controller for best accuracy, then leave the Angle value at zero degrees.

### Setting up a controller

On a Raven controller:

1. Make sure that the speed input is set to Speed Radar SP2.

**Note** — You usually choose the speed input setting when you first calibrate the unit; the choices given in most Raven controllers are SP1 or SP2. SP2 is the correct setting for Speed Radar inputs. For more information on how to check this setting, refer to your variable rate controller instruction manual.

2. Make sure the speed calibration value is set correctly. For the most accurate results, re-calibrate the unit to match the lightbar output.

For information on how to calibrate the unit, refer to the controller instruction manual.

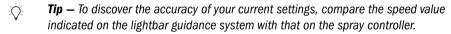

On a Midtech controller:

- 1. On the Midtech spray controller, ensure the speed calibration value is set correctly. For the most accurate results, re-calibrate the unit to match the lightbar guidance system output.
- 2. For information on how to calibrate the unit, refer to the controller instruction manual.
- **Tip** To discover the accuracy of your current settings, compare the speed value <del>-</del>Oindicated on the lightbar guidance system with that on the spray controller.

# **Configuring Guidance Settings**

You can configure the guidance and warning settings of the EZ-Guide Plus lightbar guidance system to suit your personal preference and your application.

# **Guidance settings**

Configure the following lightbar settings from the Guidance menu.

#### LED mode

| Mode  | Definition                                                                                         |
|-------|----------------------------------------------------------------------------------------------------|
| Chase | Chase the lights to stay online. The lights represent the swath location relative to the vehicle.  |
| Pull  | Center the lights to stay online. The lights represent the vehicle location relative to the swath. |

# **LED** spacing

The LED spacing is the distance represented by one LED. Decrease the LED spacing to increase the sensitivity of the LEDs.

#### Look ahead

Use the look ahead time to predict your future vehicle path to allow for reaction time and vehicle turn speed. Set the look ahead time in seconds. For larger vehicles that take longer to turn, increase the time.

**Note** — For 4WD articulated tractors, always set the look ahead time to 0 seconds.

#### Auto-detect turn

This setting is used only for the Adaptive Curve pattern. This setting defaults to On, which means that a new swath is automatically generated when a U-turn is detected. To manually identify the end of each adaptive curve swath, change this setting to Off.

# **Terrain compensation**

For terrain compensation information, refer to the EZ-Steer System Reference Guide.

# **Warning options**

Configure the following warning option settings from the Warnings menu. Warnings are displayed as a flashing message on the screen.

## **Headland warning**

The EZ-Guide Plus system displays a message when you pass the end of the swath. You can also configure a lead time for the headland warning so that the EZ-Guide Plus system warns you as you approach the end of the swath. By default, this is set to 0 sec.

Headland Warning Warnino Lead time

To turn off the headland warning, or to set the lead time. use the Headland Warning configuration screen.

**Note** — The **IN HEADLAND!** warning only appears if your antenna offset is set to 0. If your antenna offset is greater than 0, you can achieve a similar effect by setting the Headland warning lead time to greater than 0 (for example, 3 seconds). The **HEADLAND!** warning will then appear before the headland is reached.

## **Offline warning**

The EZ-Guide Plus system can display a message when you have gone too far offline. By default, this is set to 0'0" (no warning). To configure an offline warning, use the Offline Warning configuration screen.

## Low accuracy warning

There are three states for a low accuracy warning:

| State              | Definition                                                                                                    |
|--------------------|----------------------------------------------------------------------------------------------------|
| High accuracy only | Uses only high accuracy positions for guidance. When low accuracy positions are received, guidance is suspended. The lightbar displays a warning. |
| Warn low accuracy  | When low accuracy positions are received, guidance continues normally. The lightbar displays a warning. This is the default.                      |
| No warning         | When low accuracy positions are received, guidance continues normally. There is no warning.                                                       |

## **Audible warning**

If you have a remote control or an alarm connected to the EZ-Guide Plus system, it can emit an audible warning. To enable the audible warning, use the Audible Warning configuration screen.

# **Using GPS**

Before using GPS with the EZ-Guide Plus lightbar:

- Configure the lightbar data port to work with GPS input
- View GPS and DGPS diagnostics on the lightbar
- Configure the GPS receiver to work with the lightbar
- Set information specific to the GPS receiver

If you have a lightbar without integrated GPS, the lightbar defaults to receive external GPS positions. Simply connect the GPS receiver to the lightbar and confirm that the receiver is configured to output NMEA GGA and VTG messages at 5 Hz, 38400, 8N1. For information how to check the NMEA messages, see External correction input, page 49.

To receive signals from GPS satellites, you must have a clear view of the sky. GPS does not work indoors.

Anything that blocks light also blocks GPS satellite signals. This includes people, buildings, heavy tree cover, and vehicles. GPS signals can pass through leaves, plastic, and glass, but these all significantly weaken the signal.

# **About the GPS receivers**

Some common GPS receivers have several different names:

| GPS receiver                                   | Example | Referred to as              |
|------------------------------------------------|---------|-----------------------------|
| AgGPS 106/AFS 100/NH 100                       |         | DGPS smart antenna          |
| AgGPS 110/AFS 110/NH 110<br>AgGPS 114/AFS 130  |         | DPGS/OmniSTAR smart antenna |
| AgGPS 132/AFS Universal/<br>NH 134             |         | DGPS box receiver           |
| AgGPS 252/AFS 252/NH 252/<br>AgLeader GPS 5100 |         | High accuracy smart antenna |
| AgGPS 332                                      |         | High accuracy box antenna   |

# Configuring the lightbar data port

# **Receiver selection**

You can purchase the EZ-Guide Plus lightbar with or without integrated GPS. It is also possible to connect other GPS receivers to the lightbar, to provide external GPS reception.

To select the GPS receiver that will be used with the lightbar:

- Select Lightbar / Data Port Settings.
- 2. Select the *Input* field and then press (a) or (v):

| Select input type | For                                    | Notes                                                                                                    |
|-------------------|----------------------------------------|----------------------------------------------------------------------------------------------------|
| None              | integrated receiver                    |                                                                                                    |
| TSIP Receiver     | TSIP-capable GPS receivers             | This option automatically configures the receiver to the correct baud and parity and NMEA messages and rate.                                                                                          |
| External GPS      | other GPS receivers                    | Confirm that the port settings match the receiver output.                                                                                                    |
| Autopilot         | Autopilot systems                      |                                                                                                    |
| Corrections       | external RTCM corrections from a radio | Confirm that the data port settings match the receiver output settings.                                                                                                    |
| Diagnostics       | diagnostics with AgRemote              | You cannot use the Auto port configuration / Force connection options in AgRemote. You must manually set the parity and baud options in the Data Port Settings screen to match the AgRemote settings. |

# **Diagnostics**

The diagnostic menus of the EZ-Guide Plus lightbar display information about the quality of the GPS and DGPS signal. This may be useful when troubleshooting GPS faults.

# **GPS** diagnostics

Select GPS / GPS Diagnostics to view GPS and receiver information. There are several screens of information.

- To change to another screen, press  $\triangle$  or  $\bigcirc$ .
- To return to the GPS menu, press (ix).

# **DGPS** diagnostics

Select GPS / DGPS Diagnostics to view information about DGPS satellites. There is one screen of information for each DGPS satellite for the selected correction type.

- To change to another satellite, press (a) or (v).
- To return to the GPS menu, press (%).

| Time 2:11:12 (UT       | C)   |
|------------------------|------|
| <b>Lat</b> 43°29"55.3' | S    |
| Lon 172°33"53.1        | 'Ε   |
| Height 88' 9"          |      |
| Speed 3.2mph           |      |
| SV Name AOR-           | ₩¢   |
| Status Not Search      | ing. |
| SNR 1                  | WA.  |
| Elevation 1            | V/A  |
| Correction Age 1       | VA   |
| Fxit                   |      |

# **Configuring the receiver**

This section covers receiver configuration for:

- **GPS** limits
- Corrections
- **Filters**

**Note** — At mid latitudes, the GPS cross-track errors that occur when you drive East-West are typically double the cross-track errors that occur when you drive North-South. This is a characteristic of all GPS receivers and guidance systems, and occurs because the GPS satellite orbits do not go over the poles. For GPS system status details, go to http://www.navcen.uscg.gov/ado/GpsActiveNanu.asp.

#### **GPS limits**

You can configure the minimum acceptable number of satellites and the Horizontal Dilution of Precision (HDOP) that must be present before GPS guidance will start. HDOP is a measure of accuracy based on the geometry of the satellites in the sky. An HDOP value of 2.0 or less is considered good.

**Note** — The GPS Limits settings can only be altered when you use a TSIP-capable GPS receiver. If the Input field is set to Autopilot, they are unavailable.

To allow guidance to start in an area that has many trees, hills, or other obstacles, reduce Min Satellites to 5, or increase Max HDOP to 3.0. This allows guidance to start with lower accuracy positions. To configure these settings, select GPS / GPS Limits.

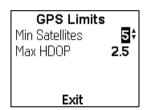

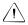

**CAUTION** — Changing any of the GPS Limits default settings can cause GPS position errors greater than one foot. If you are using the EZ-Steer system, these errors can cause the EZ-Steer system to steer the vehicle offline.

**Note** — If you are using the EZ-Steer system, the EZ-Steer system will disengage when these limits are exceeded.

If the lightbar has an integrated GPS receiver, or if you use the lightbar with a high accuracy smart antenna, you can also specify a minimum elevation and a minimum SNR for GPS satellites. (Satellites that do not meet the criteria will not be used). However, if you lower these values, this may result in more GPS position drift.

| GPS Limits                                                |     |
|-----------------------------------------------------------|-----|
| GPS Limits<br>Min Satellites<br>Max HDOP<br>Min Elevation | 5   |
| Max HDOP                                                  | 2.5 |
| Min Elevation                                             | 8°  |
|                                                           | 0.0 |
| Exit                                                      |     |

#### **Corrections**

To improve GPS accuracy, the integrated GPS receiver uses correction messages from a Wide Area Augmentation System (WAAS) satellite, European Geostationary Navigation Overlay System (EGNOS) satellite, or Multifunctional Transport Satellitebased Augmentation System (MSAS) satellite.

**Note** — MSAS is still at an early stage of development, and will be for use only in Japan.

The following correction options are available:

| Receiver                         | None     | WAAS/EGNOS | Beacon   | Omni* VBS | Omni* XP/HP | RTK      |
|----------------------------------|----------|------------|----------|-----------|-------------|----------|
| Integrated                       |          |            |          |           |             |          |
| Integrated lightbar receiver     | <b>√</b> | ✓          |          |           |             |          |
| TSIP-capable                     |          |            |          |           |             |          |
| - DGPS smart antenna             | <b>√</b> | ✓          |          |           |             |          |
| - DGPS/OmniSTAR<br>smart antenna | <b>✓</b> | ✓          |          | <b>√</b>  |             |          |
| - DGPS box receiver              | /        | <b>√</b>   | 1        | <b>/</b>  |             |          |
| - High accuracy smart antenna    | <b>√</b> | ✓          |          | <b>√</b>  | <b>/</b>    | <b>/</b> |
| - High accuracy box antenna      | <b>√</b> | <b>✓</b>   | <b>√</b> | ✓         | <b>/</b>    | <b>✓</b> |

To access the correction options, select GPS / Corrections.

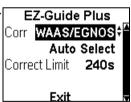

**Tip** — The selected TSIP-capable GPS receiver determines which corrections are -0available in the Corr field. You cannot configure Corrections for non-TSIP-capable GPS receivers.

You can select from four levels of satellite reception:

| Setting    | Description                                                                                                    |
|------------|----------------------------------------------------------------------------------------------------|
| On         | The system searches for the satellite, regardless of the region or the satellite health.                                 |
| IgnoreHlth | The system searches for the satellite if the satellite is within the appropriate region, regardless of satellite health. |
| HeedHlth   | The system searches for the satellite if the satellite is within the appropriate region and is healthy.                  |
| Off        | The system does not search for the satellite.                                                                            |

#### **Editing WAAS**

To configure the WAAS satellite:

- Select GPS / Corrections. The EZ-Guide Plus screen appears.
- 2. Select *Edit* and then press ®.

The *Edit* screen appears.

3. Select Edit WAAS and then press ®.

The WAAS screen appears.

4. Select the appropriate WAAS setting for each satellite from the table on page 46.

| Default   |
|-----------|
| Heed Hlth |
| Heed Hlth |
| Heed HIth |
| Heed Hlth |
|           |

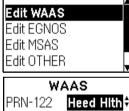

EZ-Guide Plus

Editi

240s

Corr WAAS/EGNOS

Exit

Edit

Correct Limit

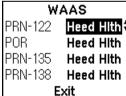

#### **Editing EGNOS**

The EZ-Guide Plus system can use the European EGNOS system.

To configure the system for use with EGNOS:

- Select GPS / Corrections. The EZ-Guide Plus screen appears.
- 2. Select *Edit* and then press (%).

The Edit screen appears.

3. Select Edit EGNOS and then press (%).

Exit Edit Edit WAAS Edit EGNOS Edit MSAS Edit OTHER

EZ-Guide Plus

240s

Corr WAAS/EGNOS

Correct Limit

The EGNOS screen appears.

4. Select the appropriate setting for each satellite. See the table on page 46.

The default EGNOS settings are:

| Satellite | Default   | Description |
|-----------|-----------|-------------|
| AOR-E     | Heed HIth | Operational |
| IOR       | Off       | Test signal |
| IOR-W     | Heed HIth | Operational |
| ARTEMIS   | Off       | Test signal |

#### **EGNOS** AOR-E Heed Hith IOR. Off IOR-W Heed Hith ARTEMIS: Off Exit

#### XP/HP options

If you have a high accuracy smart antenna and are using XP/HP corrections, you can enable the following options:

- Autoseed<sup>™</sup> fast restart technology enables faster XP/HP convergence if the vehicle has not moved since power was turned off
- VBS Backup enables the use of VBS corrections if XP/HP corrections are lost

#### AgGPS 252 Omni\* XP\HP Corr Correct Limit 240s Autoseed On VBS Backup On Fxit

#### Subscriptions

The OmniSTAR corrections (VBS, HP, and XP) are subscription services, which are automatically configured. To view your subscription information, select GPS / Subscription.

| Subscription |             |  |  |
|--------------|-------------|--|--|
| Type:        | Expiry:     |  |  |
| VBS:         | 30-Jun-2005 |  |  |
| XP:          | N/A         |  |  |
| HP:          | 31-May-2005 |  |  |
|              | Exit        |  |  |

There are two status text options for use with OmniSTAR XP/HP:

- GPS Status displays the XP/HP status (Convrg./Unconvrg.)
- Conv Dist. displays the XP/HP convergence distance.

For more information on subscription services, contact OmniSTAR.

#### **Filters**

The EZ-Guide Plus lightbar offers two methods of GPS signal filtering for TSIP-capable GPS receivers: OnPath and PV Filter. The selected GPS receiver determines which option is available. No filters are available for other receivers:

| Receiver                              | OnPath   | PV Filter |  |
|---------------------------------------|----------|-----------|--|
| Integrated                            | <b>√</b> |           |  |
| High accuracy smart antenna           | <b>√</b> |           |  |
| Other external TSIP-capable receivers |          | ✓         |  |

#### OnPath advanced filter technology

Position jumps can occur when any of the GPS satellites being used by the lightbar are obscured, for example, when you pass a row of trees.

The EZ-Guide Plus system internal GPS receiver and the high accuracy smart antenna have OnPath™ advanced filter technology that detects and eliminates these position jumps, significantly improving pass-to-pass accuracy.

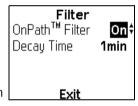

If there are no trees or obstacles, set the decay time to 60-120 minutes. If the field is surrounded by a large number of trees or other obstructions, set the decay time to 1-5 minutes. This prevents accumulated position errors that can otherwise exceed 1 m (3.3 ft).

#### PV filter

TSIP-capable receivers other than the integrated receiver and the high accuracy smart antenna use a PV Filter.

To enable or disable the PV Filter, select GPS / Filter and then change the PV Filter field to On or Off.

**Note** — If you are using the EZ-Steer system, the PV Filter is disabled, and this option is hidden.

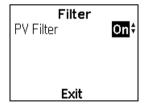

# **Receiver-specific info**

If you have a lightbar with integrated GPS, the GPS receiver is powered on as soon as the lightbar is powered on. To receive GPS satellite signals, connect the antenna to the antenna cable connector on the back of the lightbar.

## **Integrated receiver**

By default, the receiver will automatically use WAAS, EGNOS, or MSAS corrections according to your location.

#### External correction input

If you use the integrated GPS receiver, you can use external RTCM corrections instead of WAAS, EGNOS, or MSAS corrections. To configure the integrated GPS receiver to use external RTCM corrections, in Lightbar / Data Port Settings set the Input option to Corrections. Check that the port settings match the receiver output settings.

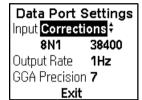

#### GPS output

When you are using the integrated GPS receiver, the EZ-Guide Plus system is configured to output the GPS positions to another device (for example, a yield monitor). By default, the GPS data is sent at 4800, 8N1, and the default messages are NMEA GGA and VTG at 1 Hz.

To change the output rate, select Lightbar / Data Port Settings and then select the required value.

**Note** — For best performance when sending NMEA output at 5 Hz, it is recommended that you change the baud rate to 9600 or higher.

To output messages in a different format, highlight Exit, and then press  $\bigcirc$  until NMEA *Output* is displayed. Press . Turn on or turn off the messages as required.

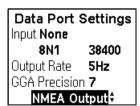

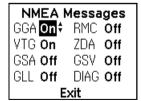

### NMEA input and output

You can simultaneously receive and output NMEA messages. This allows position output to a yield monitor, planter, or laptop PC while using an external GPS receiver, for example the high accuracy smart or box antennas.

To simultaneously receive and output NMEA messages, attach the lightbar and external receiver to a computer or device and then configure the lightbar and external receiver. For more information, refer to the EZ-Guide Plus Lightbar: Using Simultaneous NMEA Input and NMEA Output Support Note on www.EZ-Guide.com.

# High accuracy smart antenna

The following figure shows how to connect the high accuracy smart antenna to the lightbar.

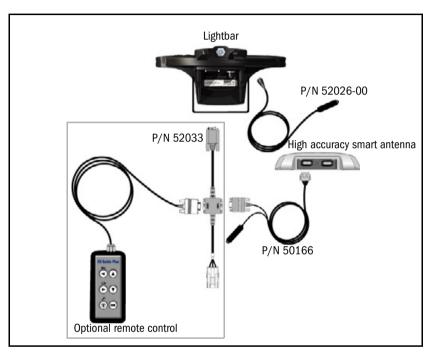

**Note** — If using a high accuracy smart antenna with a lightbar which does not have an integrated GPS receiver, you do not need to change any settings on the EZ-Guide Plus lightbar guidance system. If you are using a lightbar with internal GPS, set the Data Port to TSIP Receiver.

### Configuring the receiver

When the high accuracy smart antenna is connected to the EZ-Guide Plus lightbar and the Input field on the Data Port Settings screen is set to TSIP Receiver, the receiver is automatically configured.

#### **DGPS** box receiver

The following figure shows how to connect the DGPS box receiver to the lightbar.

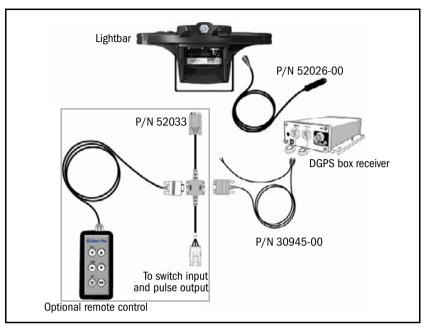

If you are using a DGPS box receiver, you need to disable the 1HZ VTG setting:

- From the *Home* screen, press until *Configuration* appears and then press lacksquare.
- 2. Press until the GPS Config screen appears.
- 3. Press until the 1Hz NMEA screen appears.
- 4. Change VTG to vtg as follows:
  - Press less to highlight VTG.
  - b. Press to change VTG to vtg.
  - C. Press **—** to save the setting.

## Selecting the correct OmniSTAR satellite manually

- 1. From the *Home* screen, press until the *Configuration* screen appears.
- 2. Press and then press until the DGPS Config screen appears.
- 3. Press until the DGPS Source screen appears.
- 4. Press and then to change the setting to OmniSTAR.
- 5. Press **▼** until the *EZ Sat: Omni\** screen appears.
- 6. Press and then to select the correct region.

### **DGPS** smart antenna and **DGPS**/OmniSTAR smart antenna

The lightbar automatically configures the DGPS and DGPS/OmniSTAR smart antennas for a 5 Hz output rate.

You need to disable the 1Hz VTG output setting. To do this, connect the receiver to an office computer running the AgRemote/GPSRemote software, which is available from www.EZ-Guide.com. In the AgRemote software:

- From the *Home* screen, press until *Configuration* appears and then press  $\square$ .
- 2. Press until the GPS Config screen appears.
- Press until the 1Hz NMEA screen appears.
- 4 Change VTG to vtg as follows:
  - Press To highlight VTG.
  - b. Press to change VTG to vtg.
  - Press to save the setting. C.

## **External non-TSIP-capable receiver**

The EZ-Guide Plus lightbar requires GGA positions for guidance, it is recommended that you also configure your receiver to output VTG messages. If the EZ-Guide Plus lightbar does not receive VTG messages, guidance may be erratic, especially if you have an antenna offset or are working at slow speeds.

**Note** — When you use external GPS input, the EZ-Guide Plus system does not output GPS data to another device. To send GPS positions to another device, connect the external receiver directly to the device.

# **Outputting NMEA messages to a yield monitor**

On the Data Port Settings screen, the GGA Precision field allows you to set the number of decimal places used in NMEA GGA positions (6 or 7).

When you are outputting NMEA positions to a yield monitor, set the GGA Precision field to the correct number of decimal places for your monitor.

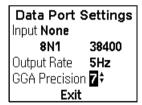

# **Overview of the Menu**

| Menu     | Menu option       | Description                                                     | Default value                                                                                                    |
|----------|-------------------|-----------------------------------------------------------------|----------------------------------------------------------------------------------------------------|
| EZ-Steer | Back to Main Menu | Return to the main menu                                         | -                                                                                                    |
|          | Axle/Ant Offset   | Distance between rear axle and antenna                          | 0"                                                                                                    |
|          | Use/Save Config   | Loads or saves vehicle configurations                           | -                                                                                                    |
|          | Vehicle Setup     | Vehicle type and settings                                       | Type – Tractor<br>Steer whl dia. – 16.0"<br>Angle/turn – 20°<br>Freeplay Left – 1.00"<br>Freeplay Right – 1.00"<br>Wheel base – 118"<br>Heading Filter – 3                              |
|          | EZ-Calibration    | Guided process that configures EZ-Steer system for your vehicle | _                                                                                                    |
|          | Aggressiveness    | Aggressiveness percentage                                       | 105%                                                                                                    |
|          | Engage Options    |                                                                 | Min speed – 2.0mph<br>Max speed – 15.0mph<br>Max angle – 15°<br>Engage Offln. – 6'0"<br>Diseng. Offln. 10'0"<br>O'ride Sensitivity – 20%<br>Motor Spd – Auto High<br>Engage On AB – Off |
|          | Operator Timeout  | Alert appearance rate                                           | 10min                                                                                                    |
|          | External Switch   | Whether a switch is connected                                   | Disable                                                                                                    |
|          | Diagnostics       | EZ-Steer system information                                     | 2                                                                                                    |
|          | Fault history     | EZ-Steer system faults                                          | _                                                                                                    |

| Menu    | Menu option       | Description                            | Default value                                                                                                    |
|---------|-------------------|----------------------------------------|----------------------------------------------------------------------------------------------------|
| EZ-Boom | Back to Main Menu | Return to the main menu                | _                                                                                                    |
|         | Boom              | The spray boom settings                | Swath Width - 60'0"  Boom Width - 60'0"  Fence Nozzles - None  Number of Sections - 1  Section 1 Width - 720"           |
|         | Ant/Impl. Offset  | Distance between implement and antenna | 0"                                                                                                    |
|         | Swath Control     | Spray start and stop times             | Boom Control - Auto<br>Lead In - 1.0s<br>Off Delay1.0s<br>Minimize Skip                                                 |
|         | Application       | Application limits                     | Rate Control - On<br>Rate 1 - 20.0g/a<br>Rate 2 - 18.0g/a<br>Allowable Error - 2%<br>Min Flow - 0.0g/m<br>Step - 1.0g/a |
|         | Control Valve     | Control valve settings                 | Type - Inline Servo<br>Response1 - 100%<br>Response2 - 24%<br>Threshold - 3                                             |
|         | Tank Setup        | Tank volume and warning                | Capacity – 500.0g<br>Curr Volume – 500.0g<br>Low Limit – 50.0g                                                          |
|         | Pressure Cal      | Pressure calibration sensor presence   | Sensor - Off                                                                                                    |
|         | Flow Calibration  | Flow calibration settings              | Flow M Cal - 3500g<br>Target Rate - 20.0g/a<br>Speed - 10.0mph<br>Total Nozzles - 20                                    |
|         | Diagnostics       | EZ-Boom 2010 system information        | _                                                                                                    |
|         | Fault History     | EZ-Boom 2010 system faults             | _                                                                                                    |

| Menu             | Menu option         | Description                                                                                                    | Default value                                                                                                    |
|------------------|---------------------|----------------------------------------------------------------------------------------------------|----------------------------------------------------------------------------------------------------|
| Terrain<br>Comp. | Back to Main Menu   | Return to the main menu.                                                                                                    | _                                                                                                    |
|                  | Orientation         | The direction that controller connectors point.                                                                                   | Front                                                                                                    |
|                  | Filter              | Terrain compensation filter                                                                                                    | Heavy 3                                                                                                    |
|                  | Antenna Height      | The height of the antenna above the ground.                                                                                       | 0"                                                                                                    |
|                  | Calibration         | Performs the terrain compensation calibration.                                                                                    | _                                                                                                    |
|                  | Hide EZ-Steer       | Hide the EZ-Steer menu                                                                                                    | No                                                                                                    |
|                  | T2 Tech. On/Off     | T2 technology on/off                                                                                                    | On                                                                                                    |
|                  | Diagnostics         | Terrain compensation information                                                                                                  | _                                                                                                    |
| Lightbar         | Back to Main Menu   | Return to the main menu.                                                                                                    | _                                                                                                    |
|                  | Display Config      | Turn on or turn off screen items, such as progress lines, field boundary, or adjacent swath lines and configure the view setting. | Progress lines - ON<br>Adjacent swaths - ON<br>Field boundary - ON<br>AB Line - ON<br>View - Auto<br>Path display - ON                    |
|                  | Contrast/Brightness | Adjust the screen contrast and backlight brightness. Adjust the LED brightness.                                                   | Screen contrast - 10<br>Screen backlight - Auto<br>LED brightness - 20                                                                    |
|                  | Ant/Impl. Offset    | Distance from the antenna to the implement.                                                                                       | 0' 0"                                                                                                    |
|                  | Lightbar Mount      | Upright.<br>Inverted – Inverts display and offline LEDs.                                                                          | Upright                                                                                                    |
|                  | Status Text         | Configure the status text items for the map views and the status screen.                                                          | Map and 3D View  Offline Distance  Swath Number  Offline Distance  Swath Number  Status Screen  Field Area  Coverage Area  Speed  Heading |

| Menu                    | Menu option        | Description                                                                                                    | Default value                                                                                                    |
|-------------------------|--------------------|----------------------------------------------------------------------------------------------------|----------------------------------------------------------------------------------------------------|
| Lightbar<br>(continued) | Data Port Settings | Configure the input and output for the data port.                                                                                                    | Integrated GPS lightbar - Input - None - 8N1 4800 - Output rate - 1 Hz GGA Precision - 7 No GPS lightbar - Input -TSIP Receiver - 8N1 38400 GGA Precision - 7 |
|                         | Pulse Output       | Configure the pulse output rate.                                                                                                    | Rate – Off<br>Angle – O°                                                                                                    |
|                         | Units              | US - Feet, miles per hour, acres.<br>Metric - Meters, kilometers per hour, hectares.                                                                                                    | US                                                                                                    |
|                         | Language           | Configure operating language for the system.                                                                                                    | English                                                                                                    |
|                         | Tests              | Run self-, button, LED, LCD, LCD backlight, or GPS status tests.                                                                                                    | -                                                                                                    |
| Guidance                | Back to Main Menu  | Return to main menu.                                                                                                    | _                                                                                                    |
|                         | LED Mode           | Chase – Chase the lights to stay online. The lights represent the swath location relative to the vehicle.  Pull – Center the lights to stay online. The lights represent the vehicle location relative to the swath. | Chase                                                                                                    |
|                         | LED Spacing        | Distance represented by one LED.                                                                                                    | 1' 0"                                                                                                    |
|                         | Look Ahead         | Look ahead time in seconds.  Gives advanced warning of turns by projecting the current position forward.                                                                                                    | 1s                                                                                                    |
|                         | Auto-detect Turn   | Enable or disable Auto-detect Turn for the Adaptive Curve pattern.                                                                                                    | On                                                                                                    |
|                         | Nudge Increment    | Set the amount that nudge increases by.                                                                                                    | 0' 1"                                                                                                    |
|                         | Reset Nudge        | Resets nudge back to 0".                                                                                                    | _                                                                                                    |

| Menu      | Menu option               | Description                                                                                                    | Default value                  |
|-----------|---------------------------|----------------------------------------------------------------------------------------------------|--------------------------------|
| Warnings  | Back to Main Menu         | Returns to main menu                                                                                                    | _                              |
|           | Headland Warning          | Turn the headland warning ON or OFF.<br>Configure the warning lead time.                                                                                                    | Warning – ON<br>Lead time – Os |
|           | Offline Warning           | Distance off-swath at which the offline warning message appears. Set to zero to disable the warning.                                                                                                    | 0' 0"                          |
|           | Low Acc Warning           | High Acc Only – Accept only high accuracy positions.  Warn Low Acc – Accept all positions, but warn when low accuracy.  No Warning – Accept all positions, including less accurate positions, without warning. | Warn Low Acc                   |
|           | Audible Warning           | Turn the audible warning alarm ON or OFF.                                                                                                    | OFF                            |
| GPS       | Back to Main Menu         | Returns to main menu.                                                                                                    | _                              |
|           | GPS Diagnostics           | Display GPS receiver status and diagnostic information.                                                                                                    | -                              |
|           | DGPS Diagnostics          | View DGPS satellite diagnostic information.                                                                                                    | _                              |
|           | GPS Limits                | Min Satellites Max HDOP Min Elevation <sup>1</sup> Min SNR <sup>1</sup>                                                                                                    | 5<br>3.0<br>8"<br>40.0         |
|           | Corrections <sup>2</sup>  | Configure receiver correction options.                                                                                                    |                                |
|           | Filter <sup>2</sup>       | Configure GPS filter settings.                                                                                                    | Depends on receiver            |
|           | Subscription <sup>3</sup> | View OmniSTAR VBS or XP/HP subscription expiry information                                                                                                    | -                              |
| Defaults  | Back to Main Menu         | Returns to main menu.                                                                                                    | _                              |
|           | Restore Defaults          | Return all configuration settings to factory defaults.                                                                                                    | -                              |
| About     | _                         | Display lightbar version information.                                                                                                    | GPS Rate – 5Hz NMEA            |
| Pass Code | _                         | Enables/disables the configuration protection pass code.                                                                                                    | Off                            |

<sup>&</sup>lt;sup>1</sup>These options are only available when you have a lightbar with an integrated receiver, the high accuracy smart antenna, or the high accuracy box antenna.

<sup>&</sup>lt;sup>2</sup>These options are only available when you have a lightbar with an integrated GPS receiver or are using a TSIPcapable external receiver with the Data Port Setting Input set to TSIP External.

<sup>&</sup>lt;sup>3</sup>These options are only available on TSIP-capable receivers that support OmniSTAR corrections.

# **Troubleshooting**

| Problem                                                                            | Possible cause                                                     | Solution                                                                                                    |
|------------------------------------------------------------------------------------|--------------------------------------------------------------------|----------------------------------------------------------------------------------------------------|
| Screen is blank or hard to see                                                     | Backlight is off                                                   | Turn on the cab light. Then use <i>Brightness/Contrast</i> to turn on the backlight.                                                                                                    |
|                                                                                    | Backlight level needs to be adjusted                               | Select <i>Brightness/Contrast</i> screen to change the brightness.                                                                                                    |
|                                                                                    | The lightbar has locked up                                         | Disconnect power, wait 30 seconds, and then reapply power.                                                                                                    |
|                                                                                    | Contrast is wrong                                                  | Press and hold ${}^{\textcircled{I}\!\!\!\!\!\!\!\!\!\!\!\!\!\!\!\!\!\!\!\!\!\!\!\!\!\!\!\!\!\!\!\!\!\!\!$                                                                                                    |
|                                                                                    | No power                                                           | Make sure that the lightbar is connected to a power source.                                                                                                    |
| I need to reset the start of the first swath                                       | You have mapped the start of the first swath at the wrong time     | Press $\textcircled{A}$ to select the $\textcircled{A}$ icon and then press $\textcircled{O}$ 8 to reset Point A.                                                                                                    |
| My lightbar LEDs,<br>buttons, or screen<br>do not appear to be<br>working properly | There is a fault with the hardware                                 | Run hardware tests. From the <i>Lightbar</i> menu, select <i>Tests</i> . Run any or all of the tests. If any of the tests fail, contact your local reseller for information on repairing or replacing the lightbar.                                                                  |
| NO GPS COMMS                                                                       | The lightbar is not communicating with the integrated GPS receiver | The GPS receiver or lightbar is faulty. Contact your local reseller for information about repairing or replacing the faulty item.                                                                                                    |
|                                                                                    | The external GPS receiver is not connected to the lightbar         | Connect the external GPS receiver to the data port on the lightbar. In the <i>Data Port Settings</i> screen, set <i>Input</i> to External GPS or TSIP Receiver.  To use the integrated GPS receiver, set the Data Port <i>Input</i> field to None.                                   |
| NO GPS POSITIONS message flashes on                                                | The antenna is not connected to the lightbar                       | Connect the antenna to the lightbar or to the external GPS receiver. See <b>Installing the system, page 11</b> .                                                                                                    |
| screen                                                                             | The antenna, antenna cable, or GPS antenna connection is faulty    | From the Configuration menu, select GPS / GPS Diagnostics. Press . If the Antenna option displays None, there is a problem with the antenna, antenna cable, or the GPS antenna connection. Contact your local reseller for information about repairing or replacing the faulty item. |

| Problem                                                          | Possible cause                                                                                                    | Solution                                                                                                    |
|------------------------------------------------------------------|----------------------------------------------------------------------------------------------------|----------------------------------------------------------------------------------------------------|
| FEW SATELLITES<br>message flashes on<br>screen                   | Part of the sky is blocked<br>from the view of the<br>antenna.<br>When you power on the<br>receiver, it may take 1-2<br>minutes to acquire<br>enough satellites. | Move to a location where you have a clear view of the sky.  Make sure that the antenna is not obstructed.                                                                                                    |
| INVALID GPS<br>message flashes on<br>screen                      | The external GPS receiver is not outputting NMEA GGA messages.                                                                                                   | Configure the receiver to output NMEA GGA and VTG at 5 Hz, 38400, 8N1.                                                                                                    |
| LOW ACCURACY<br>No Corrections<br>message flashes on<br>screen   | The receiver is not getting correction signals.                                                                                                    | Move the vehicle away from trees and/or buildings. Or, change the Low Acc Warning option to No Warning to enable guidance without corrections.                                                                                                    |
| LOW ACCURACY<br>High HDOP<br>message flashes on<br>screen        | The Horizontal Dilution of<br>Precision (HDOP)<br>measure of accuracy is<br>too high.                                                                            | HDOP is affected by the relative position of satellites in the sky. If a portion of the sky is blocked from view, the HDOP may increase. Move the vehicle away from trees and/or buildings.  Alternatively, change the <i>Low Acc Warning</i> option to No Warning to enable guidance with a high HDOP. |
| LOW ACCURACY<br>Old Correction<br>message flashes on<br>screen   | It is a long time since the receiver received a correction signal.                                                                                               | Move the vehicle away from trees and/or buildings. Or, change the <i>Low Acc Warning</i> option to No Warning to enable guidance without corrections.                                                                                                    |
| Searching Sats (0)<br>message flashes on<br>screen for more than | The antenna is not connected to the lightbar properly.                                                                                                    | Check that the antenna is properly connected to the lightbar.                                                                                                    |
| 2 minutes                                                        | You have a damaged antenna or antenna cable.                                                                                                    | Select GPS / GPS Diagnostics and view the antenna status. If it reports <b>None</b> or <b>Short Circuit</b> , you have a damaged antenna or antenna cable. Contact your local reseller to arrange for the faulty item to be repaired or replaced.                                                       |
| The configuration settings are not saved                         | You have cycled power while still in the configuration menus.                                                                                                    | Configuration changes are not saved until you exit from the configuration menus and return to guidance. To ensure that your changes are saved, always exit the configuration menus before you disconnect power from the lightbar.                                                                       |
| The lightbar has suspended operation                             | The lightbar has not been used for some time so has suspended operation to conserve battery power.                                                               | Press any key to activate the lightbar.  Make sure that you disconnect power from the lightbar when it is not in use for long periods of time.                                                                                                    |

| Problem                                             | Possible cause                                                                                                    | Solution                                                                                                    |
|-----------------------------------------------------|----------------------------------------------------------------------------------------------------|----------------------------------------------------------------------------------------------------|
| A single LED is flashing                            | The ambient temperature is outside the lightbar temperature range                                                                                         | If it is cold, turn on the heater in the cab. If it is hot, turn on the air conditioning. If sun is shining directly on the lightbar, shade the lightbar from the sunlight.                                  |
| The lightbar is not securely mounted                | The suction cup is a temporary mounting device                                                                                                    | Pump the suction cup each day or when the red line appears. Glue the suction cup to the window. Mount the lightbar bracket directly on the dash, ceiling, or window. For more information, see page 11.      |
| Coverage area value is not saved over a power cycle | Guidance was not paused before power was disconnected.                                                                                                    | Always pause guidance before disconnecting power.                                                                                                    |
| The lightbar will not<br>work after lunch           | The lightbar will not work if it gets too hot. When you take a break, do not leave the lightbar where it may become very hot, such as in direct sunlight. | To enable normal operation, reduce the temperature of the lightbar by turning on the vehicle air conditioning or shielding the lightbar from direct sunlight.                                                |
| The <b>IN HEADLAND!</b> warning is not displayed    | The IN HEADLAND! warning only appears if your antenna offset is set to 0.                                                                                 | You can achieve a similar effect by setting the <b>HEADLAND!</b> warning lead time to greater than 0 (for example, 3 seconds). The <b>HEADLAND!</b> warning will then appear before the headland is reached. |

# Index

| A                           | display 13                     | low accuracy corrections 23       |
|-----------------------------|--------------------------------|-----------------------------------|
| AB Lines                    |                                | low accuracy warning 40           |
| deleting 32                 | E                              |                                   |
| loading 32                  | external corrections 49        | M                                 |
| saving 31                   |                                | menu structure 53                 |
| accessories 10              | F                              | metric units 18                   |
| action icons 14             | filters                        | minimizing signal interference 12 |
| alarm 40                    | GPS 48                         |                                   |
| antenna                     | OnPath 48                      | N                                 |
| high accuracy smart 50      | o aa. 10                       | NMEA messages 49                  |
| antenna offset 19           | G                              | nudge 33                          |
| audible warning 40          |                                | nudge increment 33                |
| auto-detect turn 39         | getting started 14             | naago moroment oo                 |
| Autoseed 47                 | GGA Precision 52               | 0                                 |
|                             | GPS                            |                                   |
| В                           | corrections 45                 | Offline view 15                   |
| brightness 17               | diagnostics 43                 | offline warning 40                |
| buttons 13                  | filters 48                     | OnPath filter 48                  |
|                             | limits 44                      | optional accessories 11           |
| С                           | output 49                      | D                                 |
|                             | guidance patterns 23           | Р                                 |
| chase lights 39             |                                | parts of the lightbar 13          |
| components 9                | Н                              | pass code 17                      |
| configuring the lightbar 16 | headland warning 40            | path display 18                   |
| connecting other devices 12 | high accuracy smart antenna 50 | pattern options 23                |
| contrast 17                 | HP                             | A+ pattern 25                     |
| corrections 45              | corrections 23, 47             | AB Line pattern 25                |
| DGPS 45                     | subscription 47                | Adaptive curve pattern 26         |
| HP 23, 47                   |                                | Center-pivot pattern 30           |
| low accuracy 23             | I                              | Headlands pattern 28              |
| RTCM 49                     | icons 14                       | Identical curve pattern 26        |
| RTK 23                      | implement offset 24            | pause 34                          |
| WAAS 23                     | implement width 24             | power cable, plugging in 12       |
| XP 23, 47                   | installing the system 11       | pull lights 39                    |
| coverage area 19            | integrated GPS receiver 13, 49 | pulse output                      |
| 5                           | ,                              | configuring 36                    |
| D                           | L                              | configuring the controller 37     |
| data port settings 43       | languages 18                   | connecting 12                     |
| deleting AB Lines 32        | LED spacing 39                 |                                   |
| devices, connecting 12      | lightbar                       | R                                 |
| DGPS box receiver 51        | configuring 16                 | receiver                          |
| DGPS diagnostics 43         | installing 11                  | DGPS box 51                       |
| diagnostics                 | loading AB Lines 32            | DGPS smart 52                     |
| DGPS 43                     | look ahead 39                  | non-TSIP-capable 52               |
| GPS 43                      | ioon aileau 55                 | resetting guidance 24             |

| resetting nudge 34<br>resume 34        | T                            | W                               |
|----------------------------------------|------------------------------|---------------------------------|
| rowfinder 28                           | troubleshooting 59           | WAAS corrections 23, 46         |
| RTCM corrections 49 RTK corrections 23 | U                            | editing 46<br>warnings          |
|                                        | units 18<br>US units 18      | alarm 40                        |
| S                                      | oo umo 10                    | headland 40                     |
| save<br>AB Lines 31                    | V                            | low accuracy 40<br>offline 40   |
| screen 13                              | VBS<br>backup 47             | ommo 40                         |
| signal interference,                   | subscription 47              | X                               |
| minimizing 12<br>speed pulse 35        | vehicle cigarette lighter 12 | XP corrections 23, 47           |
| status text 20                         | views<br>Offline 15          | subscription 47                 |
| subscriptions 47<br>swath width 24     | Perspective map 15           | ·                               |
| switch input                           | Plan map 15                  | Υ                               |
| connecting 12                          | Status 15                    | yield monitor, outputting to 52 |

connecting 12 system components 9

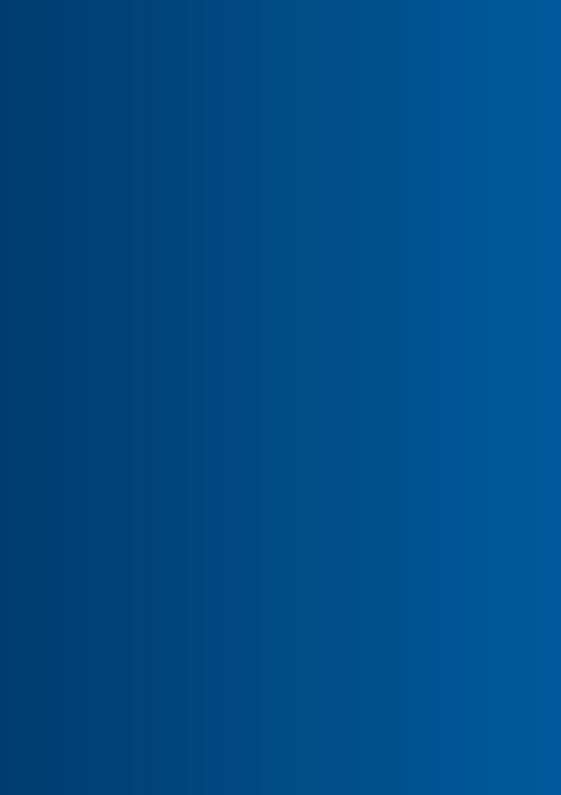